## **HƯỚNG DẪN CÀI ĐẶT APP VersionZtvPlus ĐỂ KIỂM TRA VERSION CỦA TV**

**CÁCH 1:** *HƯỚNG DẪN CÀI ĐẶT APP VersionZtvPlus TRỰC TIẾP TRÊN TV SMART VIETTRONICS*

**Bước 1:** Từ giao diện Smart chính của TV, Bấm mũi tên qua phải và nhấn OK (Enter) Vào **Trình duyệt** web trên TV

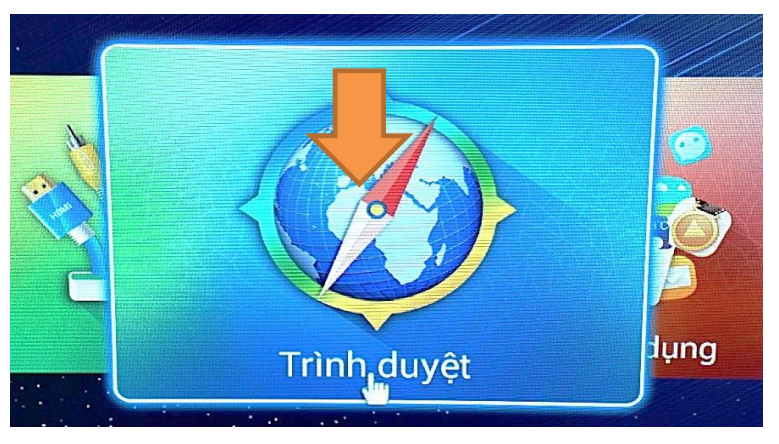

**Bước 2:** Nhấn vào thanh duyệt wed như hình rồi gõ: **vtd.net.vn** và làm theo thứ tự hình

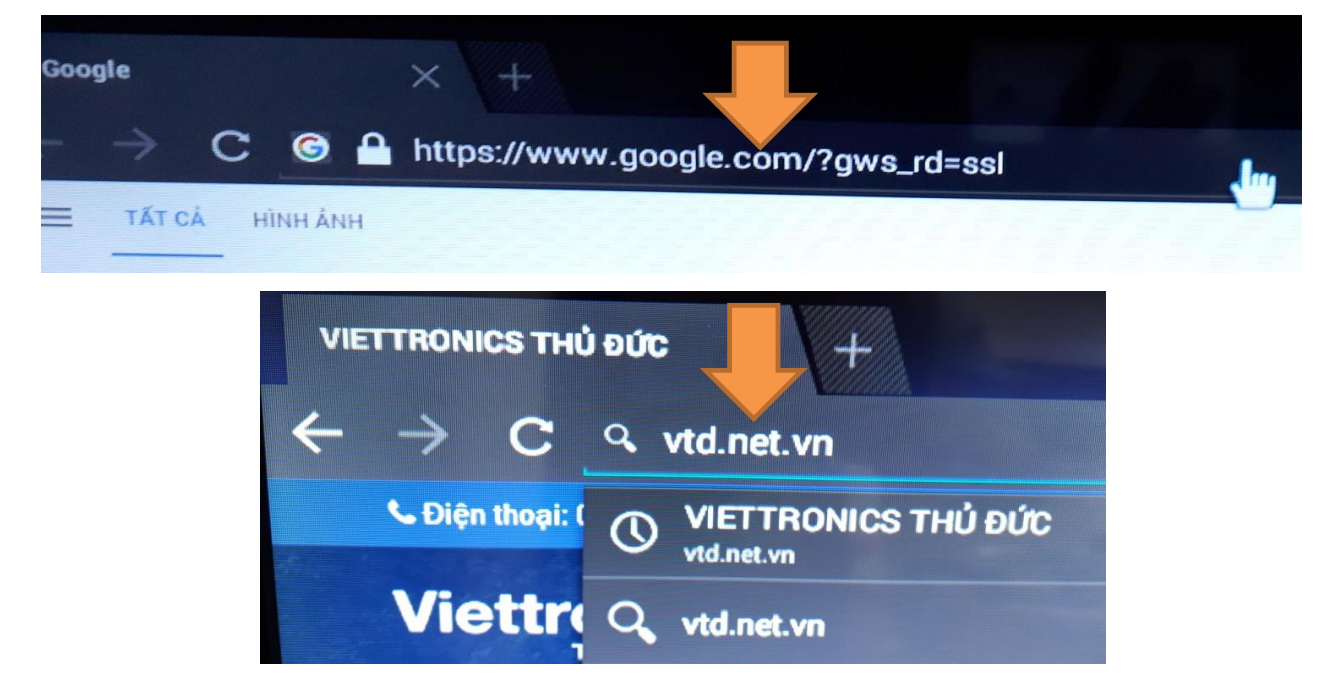

**Bước 3:** Khi gõ xong vtd.net.vn bấm OK (Enter) vào **Tìm**

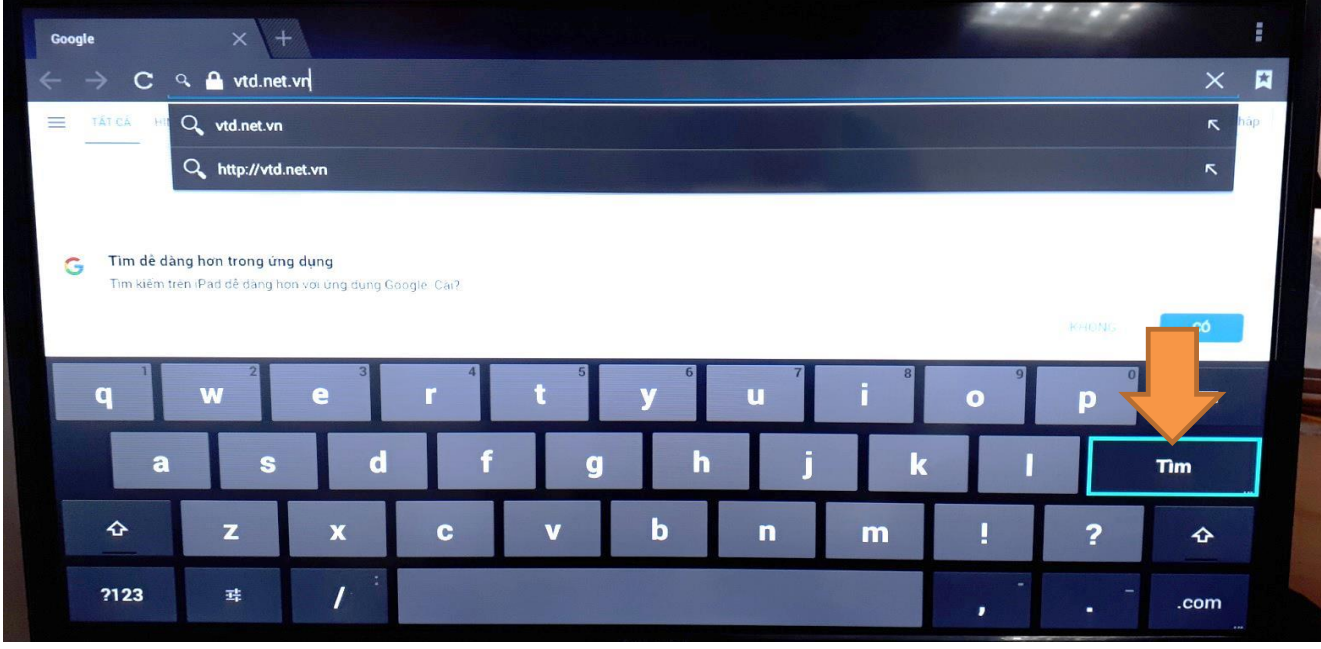

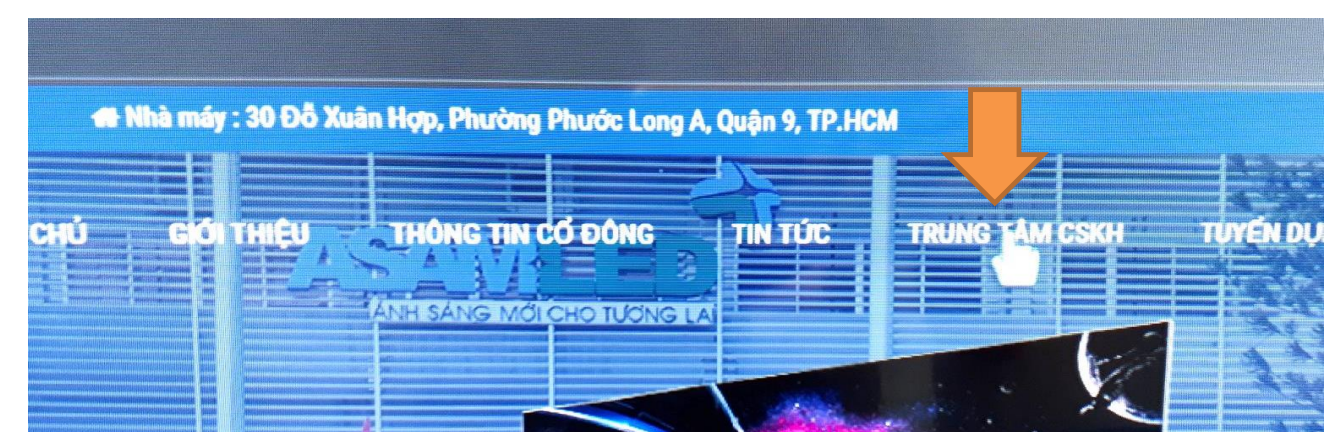

**Bước 4:** Sau khi Tìm sẽ vào trang Web như hình rồi bấm tiếp vào **TRUNG TÂM CSKH**

**Bước 5:** Bấm **mũi tên xuống** tới vị trí **Sofware & Firmware**

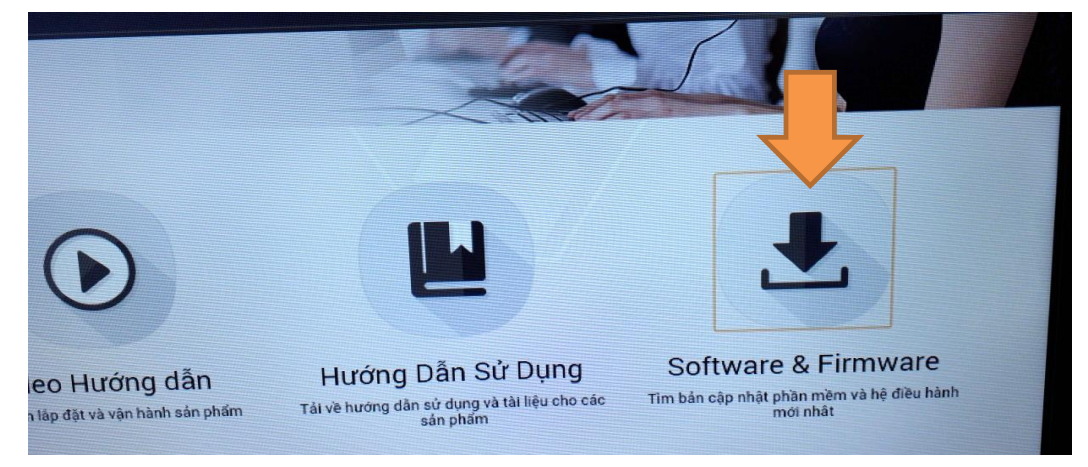

**Bước 6:** Bấm **mũi tên xuống** tới vị trí **Tải xuống** của **VersionZtvPlus** và bấm **OK** (Enter)

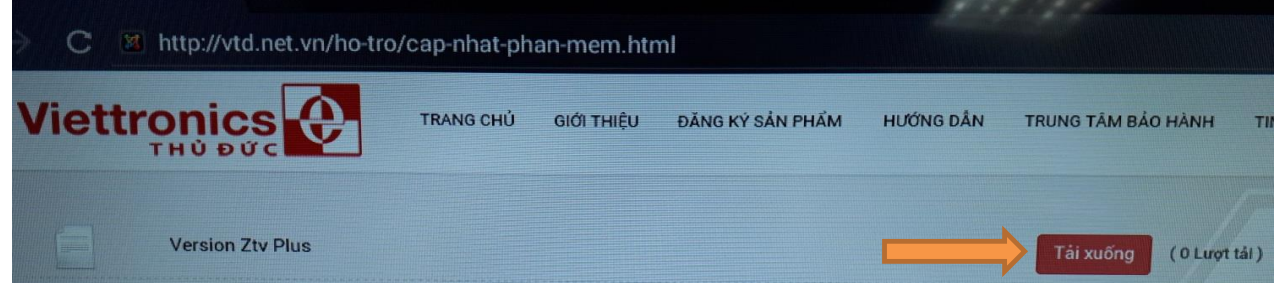

**Bước 7:** Bấm **OK** để tiến hành tải xuống

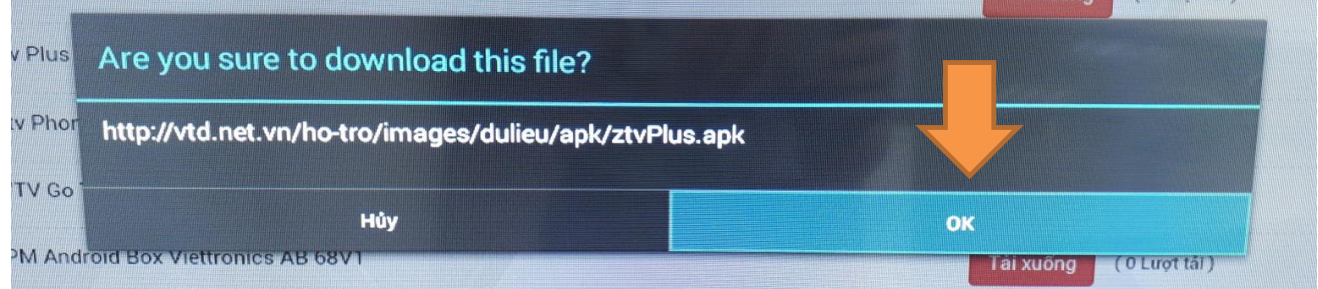

**Bước 8:** Nhấn **Exit** để thoát khỏi Trình duyệt ra trang Smart chính Bấm vào **Danh sách ứng dụng**

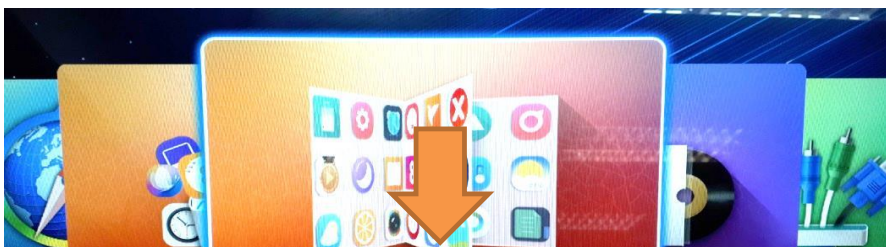

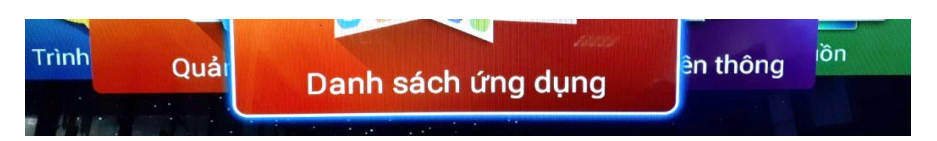

**Bước 9:** Khi vào Danh sách ứng dụng chọn vào biểu tượng **Nội dung tải xuống**

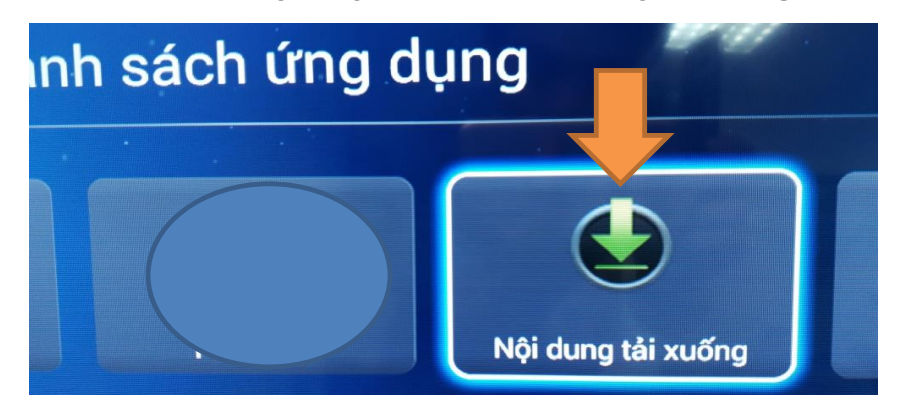

**Bước 10:** Trong Nội dung tải xuống có file **VersionZtvPlus** và bấm OK vào **Cài đặt**

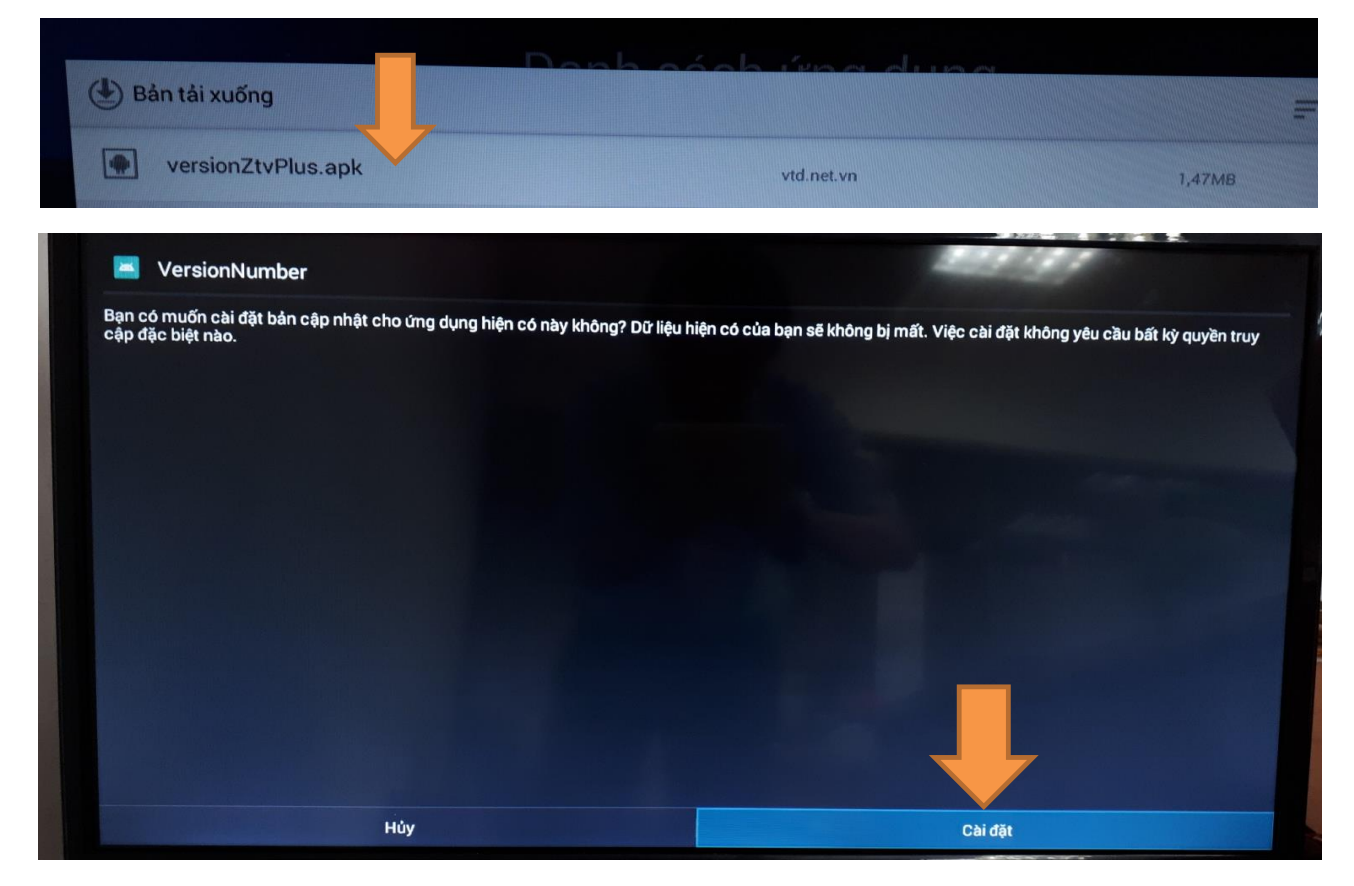

## Đã cài đặt Xong VersionZtvPlus, nhấn OK vào chữ **Xong**

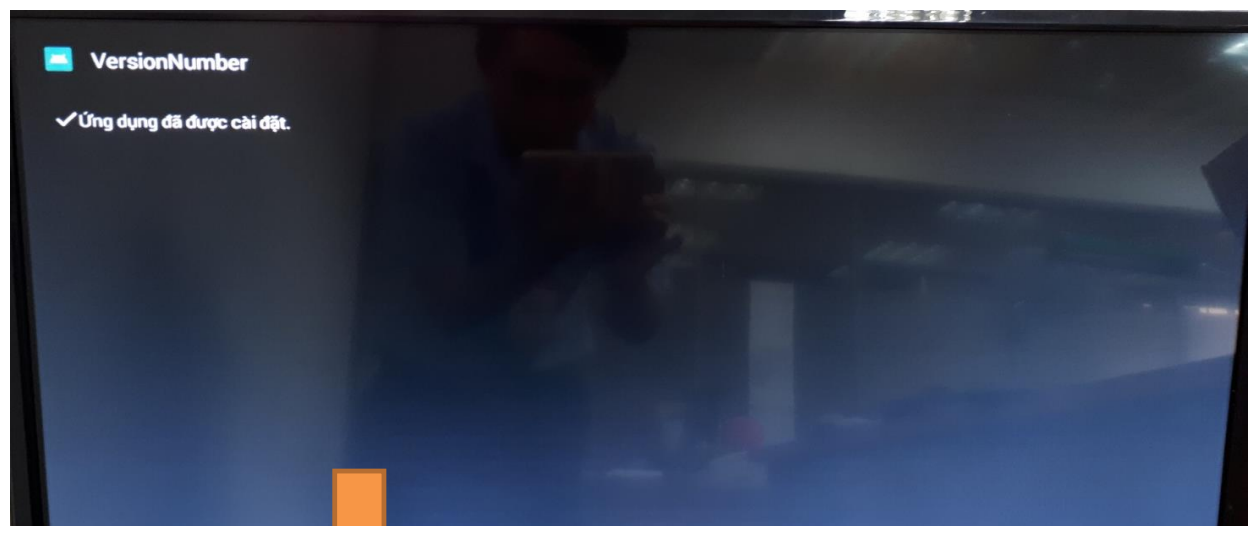

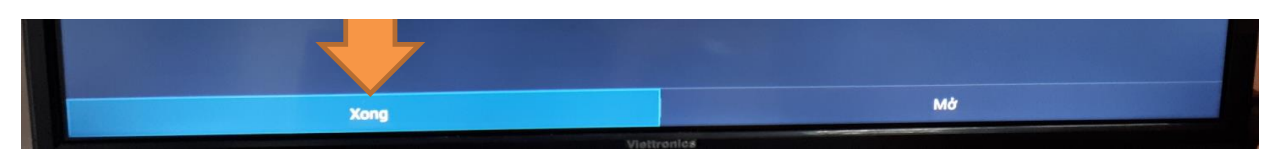

Sau khi cài **VersionZtvPlus** xong, trong Danh sách ứng dụng xuất hiện Icon như hình

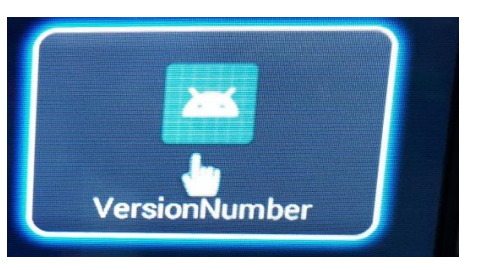

**CÁCH 2:** *HƯỚNG DẪN CÀI ĐẶT APPVersionZtvPlus TỪ USB CHO TV SMART VIETTRONICS* **Bước 1:** Kết nối **USB vào TV.**

**Bước 2:** Từ trang chính Smart TV, bấm mũi tên qua phải chọn biểu tượng **Phương tiện truyền thông**

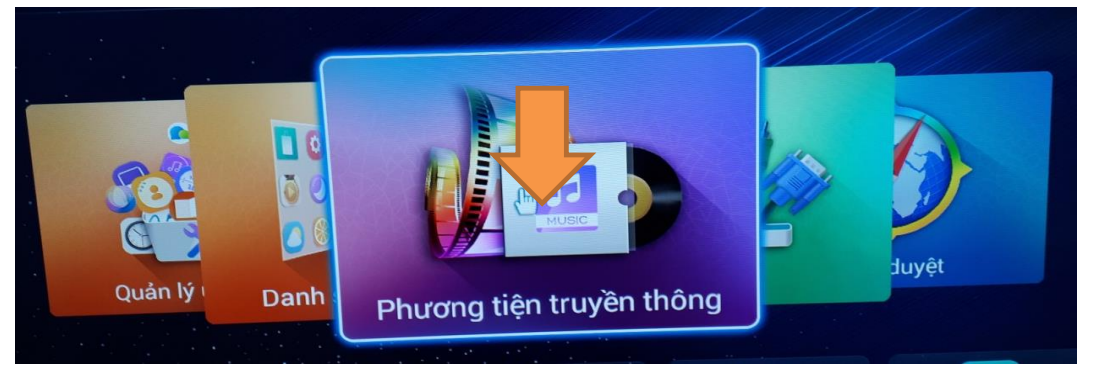

**Bước 2:** Chọn tiếp vào biểu tượng **Thư mục**

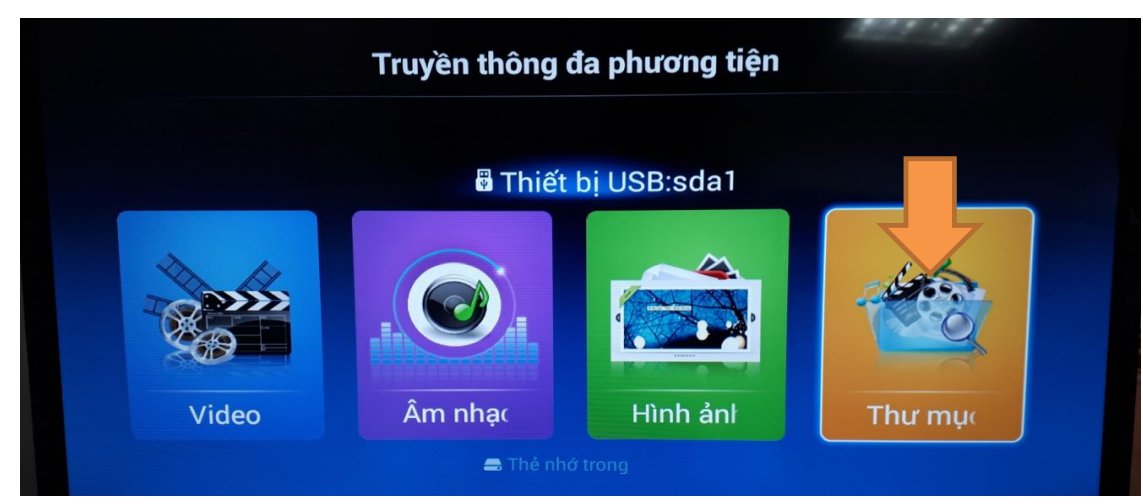

**Bước 2:** Trong Thư mục chọn tiếp vào **Folder** đã chép file VersionZtvPlus.apk

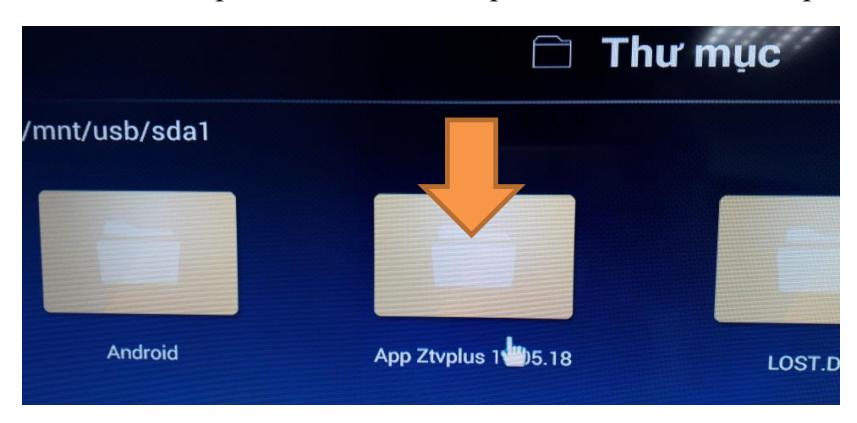

**Bước 2:** Chọn vào file **VersionZtvPlus.apk**

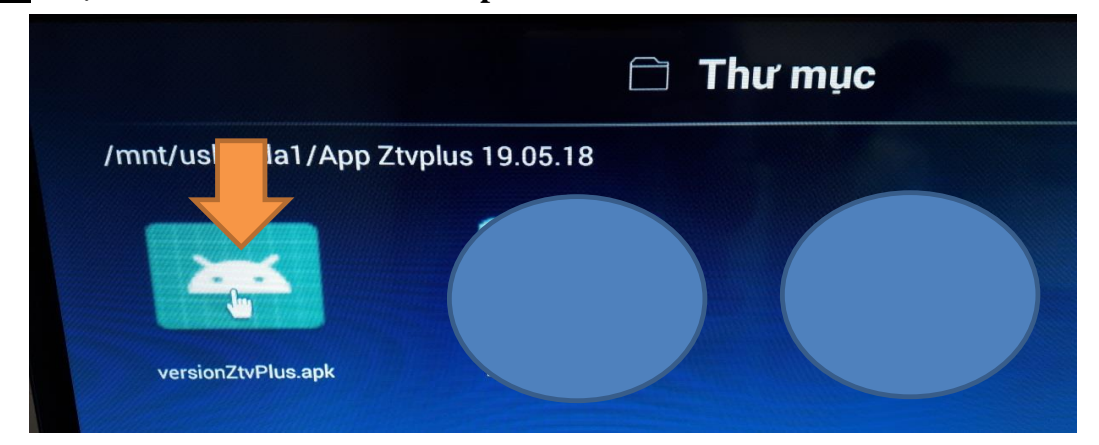

## **Bước 3:** Trong Nội dung tải xuống có file VersionZtvPlus.apk và bấm OK vào **Cài đặt**

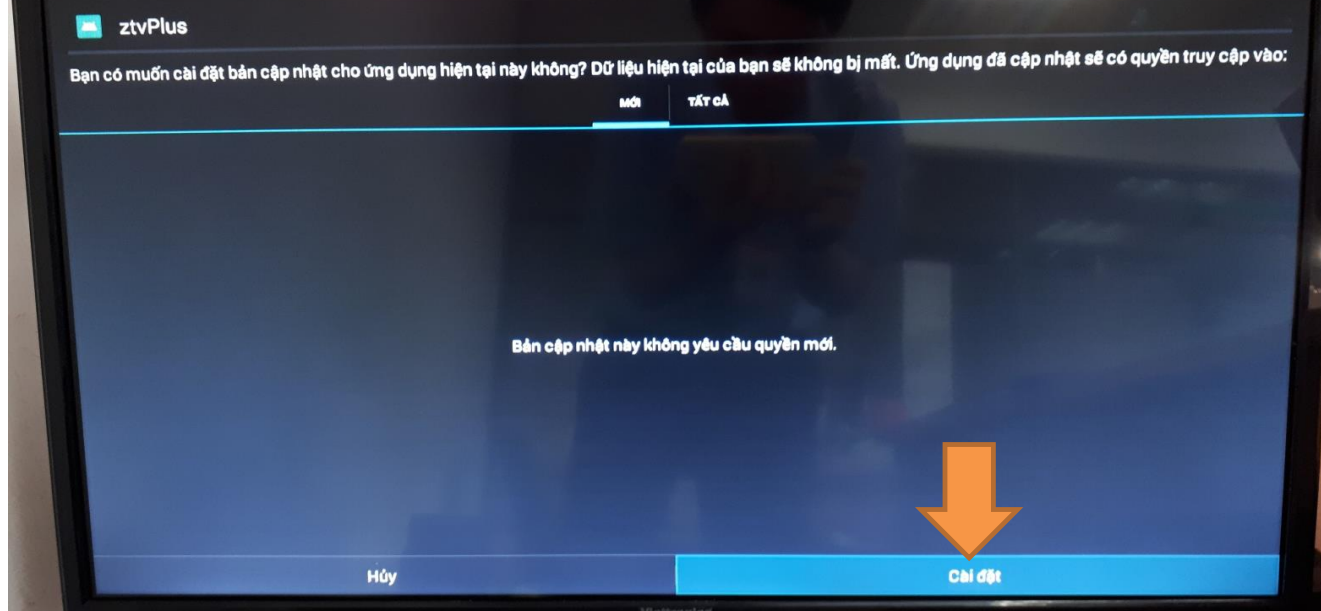

Đã cài đặt Xong VersionZtvPlus, nhấn OK vào chữ **Xong**

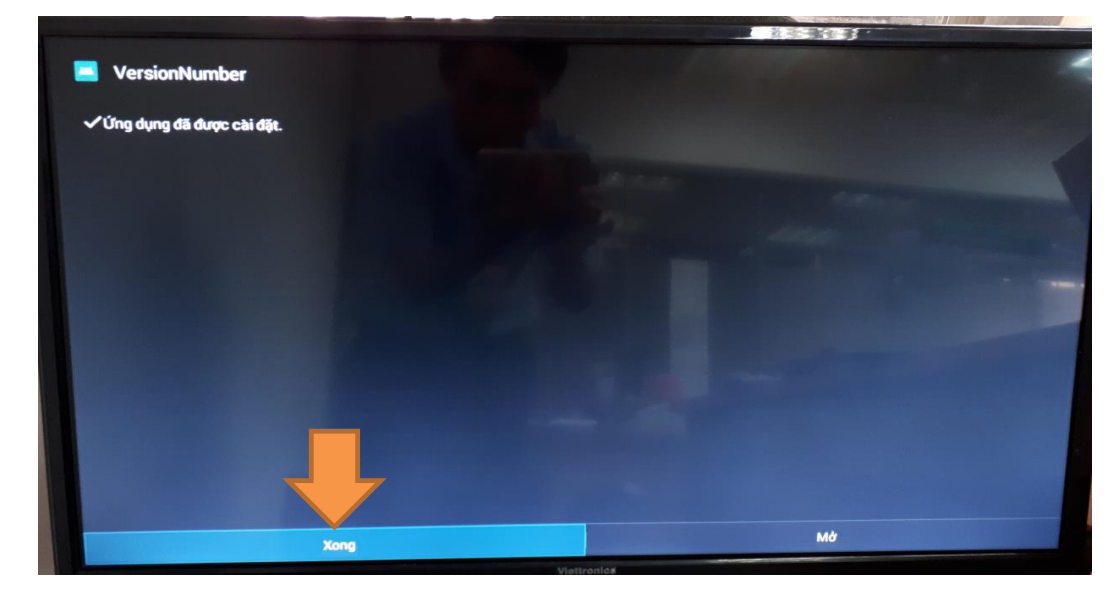

Sau khi cài VersionZtvPlus xong, trong Danh sách ứng dụng xuất hiện Icon như hình

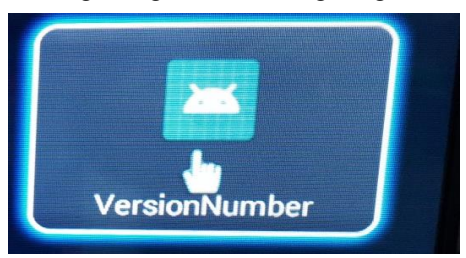

**Bước 4:** Bấm vào Icon VersionZtvPlus rồi **Chụp hình** lại giống như hình bên dưới

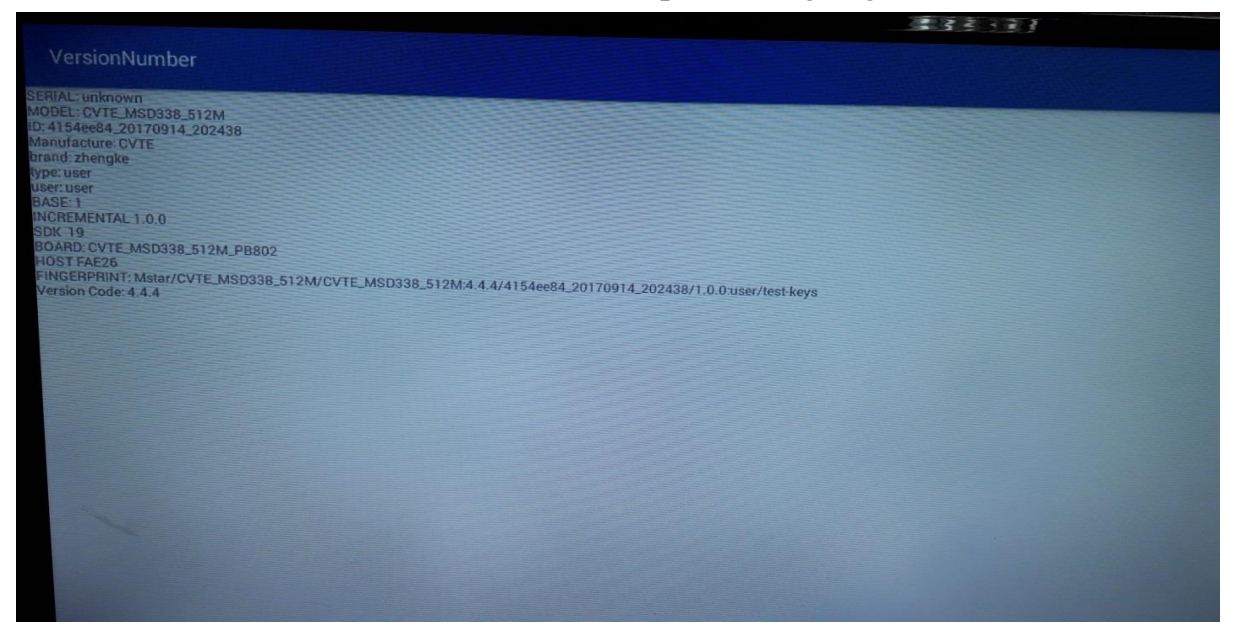

\*\*\* Hết \*\*\*